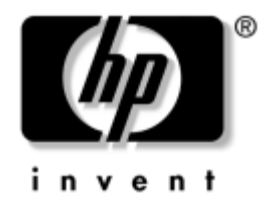

# **Computer Setup (F10) Utility Handbuch**

Business Desktops

Dokument-Teilenummer: 312945-042

#### **September 2003**

Dieses Handbuch enthält Anleitungen zur Verwendung von Computer Setup Utility. Mit diesem Dienstprogramm können Sie Standardeinstellungen des Computers bei der Installation von neuer Hardware oder zu Zwecken der Wartung konfigurieren und ändern.

© 2003 Hewlett-Packard Development Company, L.P.

HP, Hewlett-Packard und das Hewlett-Packard Logo sind Marken der Hewlett-Packard Company in den USA und anderen Ländern.

Compaq und das Compaq Logo sind Marken der Hewlett-Packard Development Company, L.P. in den USA und anderen Ländern.

Microsoft, MS-DOS, Windows und Windows NT sind Marken der Microsoft Corporation in den USA und anderen Ländern.

Alle anderen in diesem Dokument verwendeten Produktnamen können Marken der jeweiligen Unternehmen sein.

Die Hewlett-Packard Company haftet nicht für technische oder redaktionelle Fehler und Auslassungen in diesem Dokument. Ferner übernimmt die Hewlett-Packard Company keine Haftung für Schäden, die direkt oder indirekt auf die Bereitstellung, Leistung und Nutzung dieses Materials zurückzuführen sind. Die Informationen in diesem Dokument werden ohne Gewähr für ihre Richtigkeit zur Verfügung gestellt und können ohne vorherige Ankündigung geändert werden. Die Garantien für HP Produkte werden ausschließlich in der entsprechenden, zum Produkt gehörigen Garantieerklärung beschrieben. Darüber hinaus gibt HP keine weiteren Garantien, weder ausdrücklich noch implizit. Aus dem vorliegenden Dokument sind keine weiter reichenden Garantieansprüche abzuleiten.

Dieses Dokument enthält urheberrechtlich geschützte Informationen. Ohne schriftliche Genehmigung der Hewlett-Packard Company darf dieses Dokument weder kopiert noch in anderer Form vervielfältigt oder übersetzt werden.

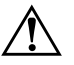

Å **VORSICHT:** In dieser Form hervorgehobener Text weist darauf hin, dass die Nichtbeachtung zu Verletzungen oder zum Tod führen kann.

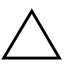

ACHTUNG: In dieser Form gekennzeichneter Text weist auf eine Anleitung hin, deren Nichtbeachtung zur Beschädigung von Komponenten oder zum Verlust von Daten führen kann.

**Computer Setup (F10) Utility Handbuch**

Business Desktops

Zweite Ausgabe (September 2003)

Dokument-Teilenummer: 312945-042

# **Inhalt**

# **[Computer Setup \(F10\) Utility](#page-4-0)**

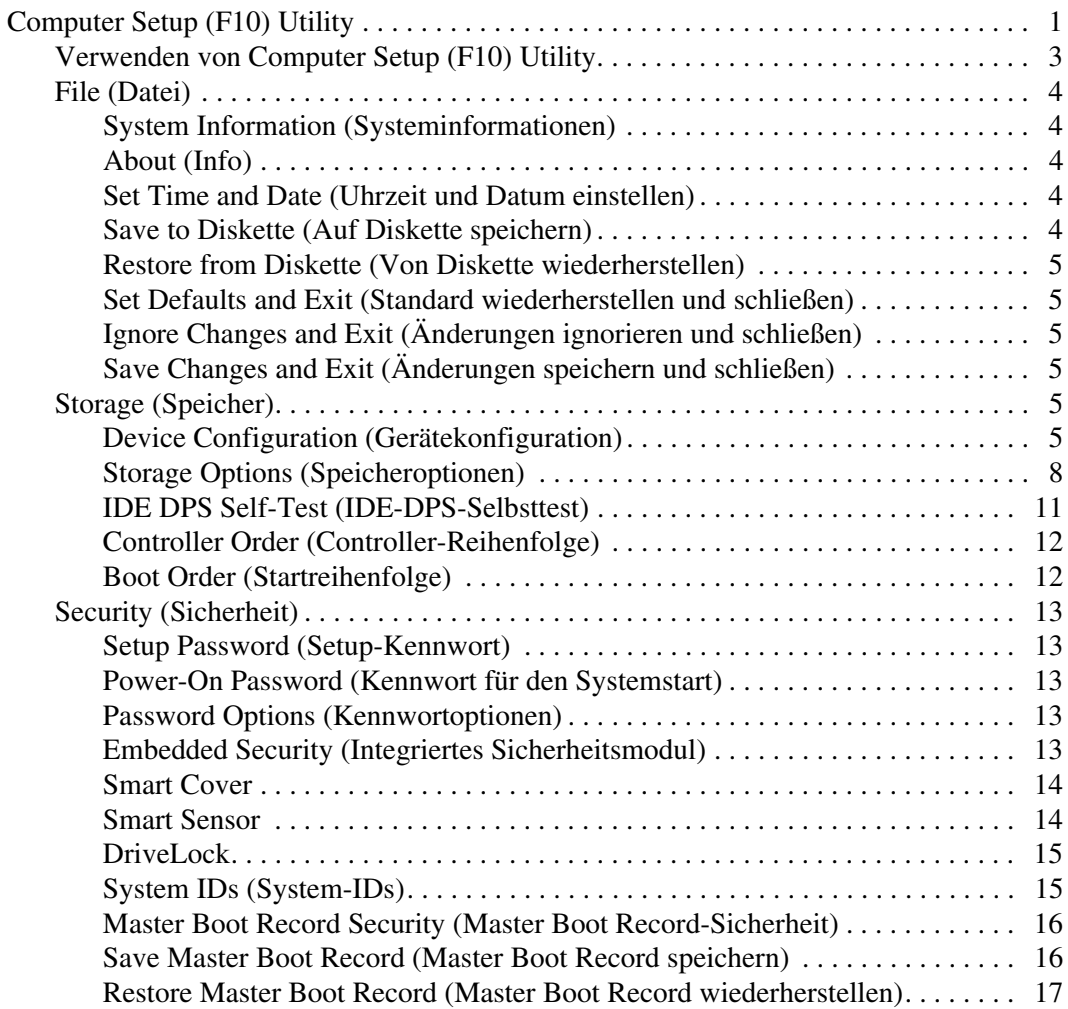

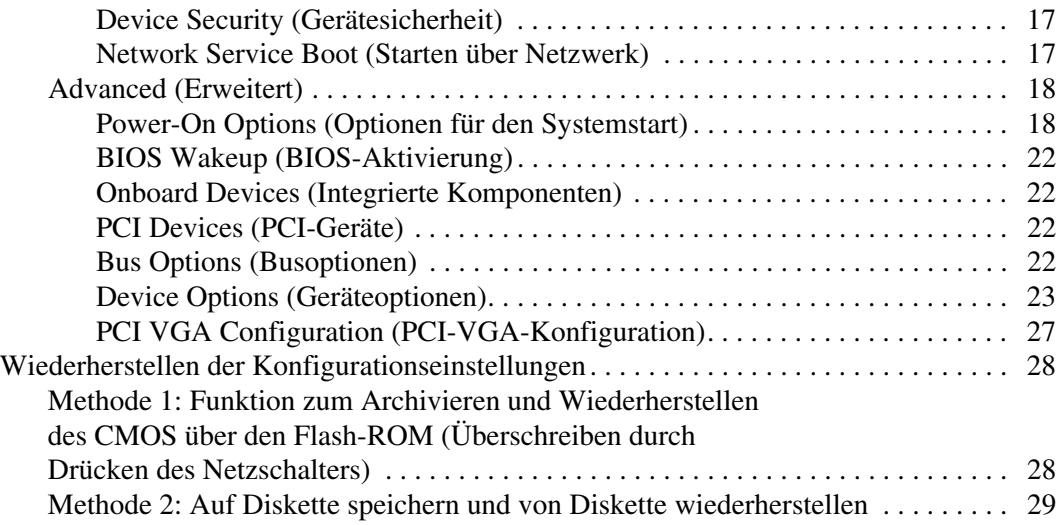

# **Computer Setup (F10) Utility**

# <span id="page-4-1"></span><span id="page-4-0"></span>**Computer Setup (F10) Utility**

Mit Computer Setup (F10) Utility können Sie folgende Aufgaben durchführen:

- Ändern der voreingestellten Standardeinstellungen.
- Einstellen von Datum und Uhrzeit des Systems.
- Festlegen, Überprüfen, Ändern oder Bestätigen der Systemkonfiguration und der Einstellungen für Prozessor, Grafik- und Soundsysteme, Speicher, Massenspeicher, Kommunikationsverbindungen und Eingabegeräte.
- Ändern der Startreihenfolge der bootfähigen Komponenten wie Festplatte, Diskettenlaufwerke, optische Laufwerke oder LS-120-Laufwerke.
- Festlegen der Boot-Priorität der IDE- und SCSI-Festplatten-Controller.
- Aktivieren der Funktion **Quick Boot** (Schnellstart), die schneller als die Funktion **Full Boot** (Komplettstart) ist, jedoch weniger Diagnosetests durchführt. Sie können folgende Optionen wählen:
	- ❏ immer **Quick Boot** (Standardeinstellung);
	- ❏ **Full Boot** in festgelegten Zeitabständen (alle 1 bis 30 Tage);
	- ❏ immer **Full Boot**.
- Aktivieren oder Deaktivieren von POST-Meldungen (POST= Power-On Self-Test: Selbsttest beim Systemstart), um den Anzeigestatus der POST-Meldungen zu ändern. Bei Deaktivierung der POST-Meldungen werden die meisten POST-Meldungen unterdrückt, wie z. B. die Speicherzählung, der Produktname und andere Textmeldungen, bei denen es sich nicht um Fehlermeldungen handelt. POST-Fehlermeldungen werden in jedem Modus angezeigt. Drücken Sie eine beliebige Taste (außer **F1** bis **F12**), um während des Selbsttests beim Systemstart die POST-Meldungen manuell zu aktivieren.
- Einrichten einer Eigentümerkennung, deren Inhalt immer angezeigt wird, wenn das System eingeschaltet oder neu gestartet wird.
- Eingeben der Systemkennung oder der Eigentümerkennung, die die Firma dem Computer zugeordnet hat.
- Aktivieren der Aufforderung zur Eingabe des Systemstart-Kennworts bei einem Neustart (Warmstart) und während des Systemstarts.
- Einrichten eines Setup-Kennworts, das den Zugang zu Computer Setup (F10) Utility und zu den in diesem Abschnitt beschriebenen Einstellungen steuert.
- Schützen der integrierten I/O-Funktion einschließlich der seriellen, parallelen oder USB-Anschlüsse, des Audiosystems oder des integrierten Netzwerk-Controllers (NIC), so dass sie ohne Aufhebung dieses Schutzes nicht verwendet werden können.
- Aktivieren bzw. Deaktivieren der MBR (Master Boot Record)-Sicherheit.
- Aktivieren bzw. Deaktivieren der Möglichkeit des Systemstarts von einem Wechsellaufwerk.
- Aktivieren bzw. Deaktivieren der Fähigkeit zum Schreiben auf Wechsellaufwerke (falls dies von der Hardware unterstützt wird).
- Beseitigen der Fehler in der Systemkonfiguration, die vom Selbsttest beim Systemstart (POST) gefunden, aber nicht automatisch korrigiert wurden.
- Replizieren der Systemkonfiguration. Die Systemkonfiguration kann auf Diskette gespeichert und auf einem oder mehreren Computern wiederhergestellt werden.
- Durchführen von Selbsttests auf einer bestimmten IDE-Festplatte (falls dies von der Festplatte unterstützt wird).
- Aktivieren bzw. Deaktivieren der Sicherheitsfunktion **DriveLock** (falls dies vom MultiBay Laufwerk unterstützt wird).

# <span id="page-6-0"></span>**Verwenden von Computer Setup (F10) Utility**

Auf Computer Setup kann nur beim Einschalten oder Neustart des Systems zugegriffen werden. So rufen Sie das Menü von Computer Setup Utility auf:

- 1. Schalten Sie den Computer ein, oder starten Sie ihn neu. Klicken Sie in Microsoft Windows auf **Start > Beenden > Neu starten**.
- 2. Drücken Sie die Taste **F10**, sobald die LED-Anzeige am Monitor grün aufleuchtet.

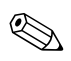

Wenn Sie die Taste **F10** nicht zum richtigen Zeitpunkt drücken, müssen Sie den Computer aus- und wieder einschalten und dann die Taste **F10** erneut drücken, um das Dienstprogramm aufzurufen.

- 3. Wählen Sie Ihre Sprache aus der Liste aus, und drücken Sie die **Eingabetaste**.
- 4. Es werden die vier Menüoptionen von Computer Setup Utility angezeigt: **File** (Datei), **Storage** (Speicher), **Security** (Sicherheit) und **Advanced** (Erweitert).
- 5. Wählen Sie mit der **Nach-links-Taste** bzw. der **Nach-rechts-Taste** das gewünschte Menü aus. Verwenden Sie die **Nach-oben-Taste** bzw. die **Nach-unten-Taste**, um die gewünschte Option zu wählen, und drücken Sie die **Eingabetaste**. Drücken Sie die **Esc-Taste**, um zum Menü von Computer Setup Utility zurückzukehren.
- 6. Um die Änderungen zu übernehmen und zu speichern, wählen Sie **File > Save Changes and Exit (Datei > Änderungen speichern und schließen)**.
	- ❏ Wenn Sie Änderungen vorgenommen haben, die Sie nicht übernehmen möchten, wählen Sie **Ignore Changes and Exit (Änderungen ignorieren und schließen)**.

❏ Um die Voreinstellungen wiederherzustellen, wählen Sie **Set Defaults and Exit(Standard wiederherstellen und schließen)**. Mit dieser Option werden die Standardvoreinstellungen des Systems wiederhergestellt.

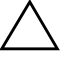

Ä **ACHTUNG:** Schalten Sie den Computer NICHT aus, während die in Computer Setup (F10) vorgenommenen Änderungen im ROM gespeichert werden, da der CMOS beschädigt werden könnte. Schalten Sie ihn erst aus, wenn Sie den Bildschirm von Computer Setup (F10) verlassen haben.

<span id="page-7-4"></span><span id="page-7-3"></span><span id="page-7-2"></span><span id="page-7-0"></span>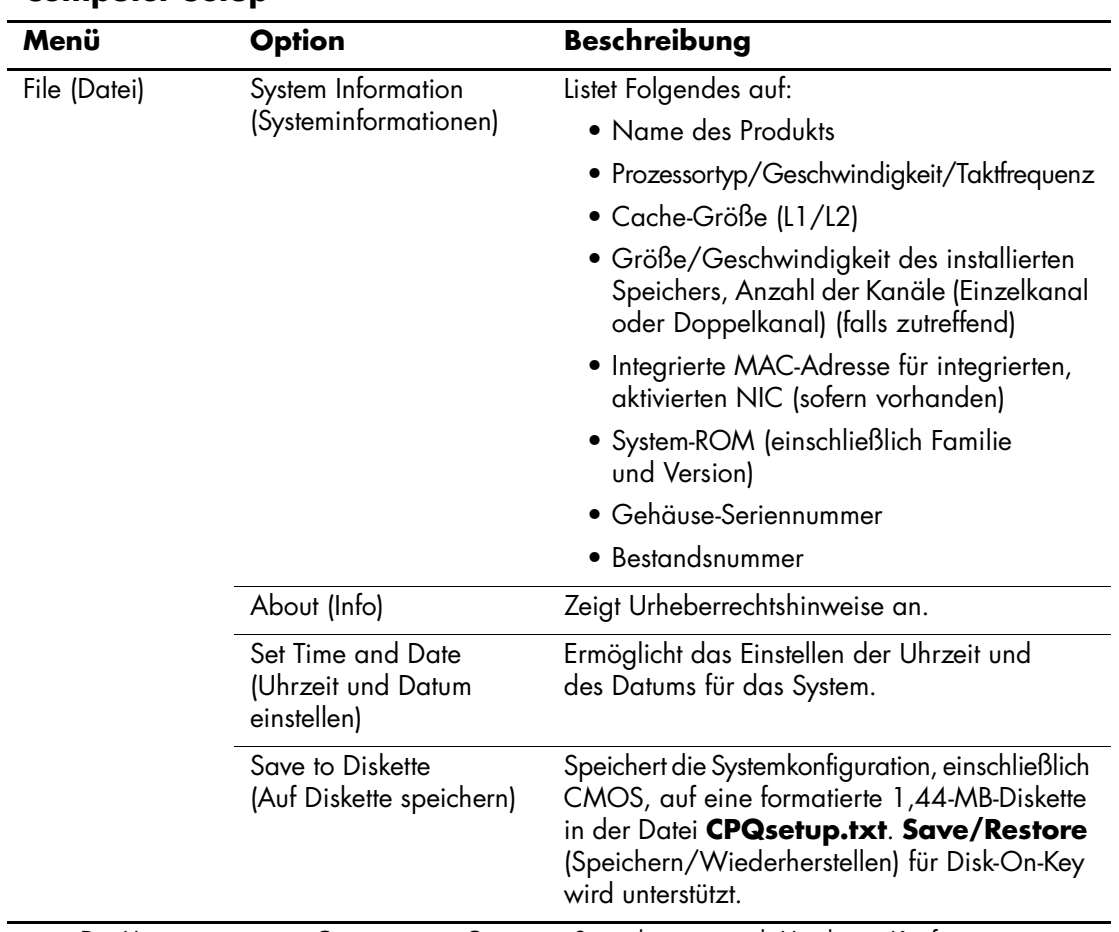

#### <span id="page-7-1"></span>**Computer Setup**

<span id="page-8-5"></span><span id="page-8-4"></span><span id="page-8-3"></span><span id="page-8-2"></span><span id="page-8-1"></span><span id="page-8-0"></span>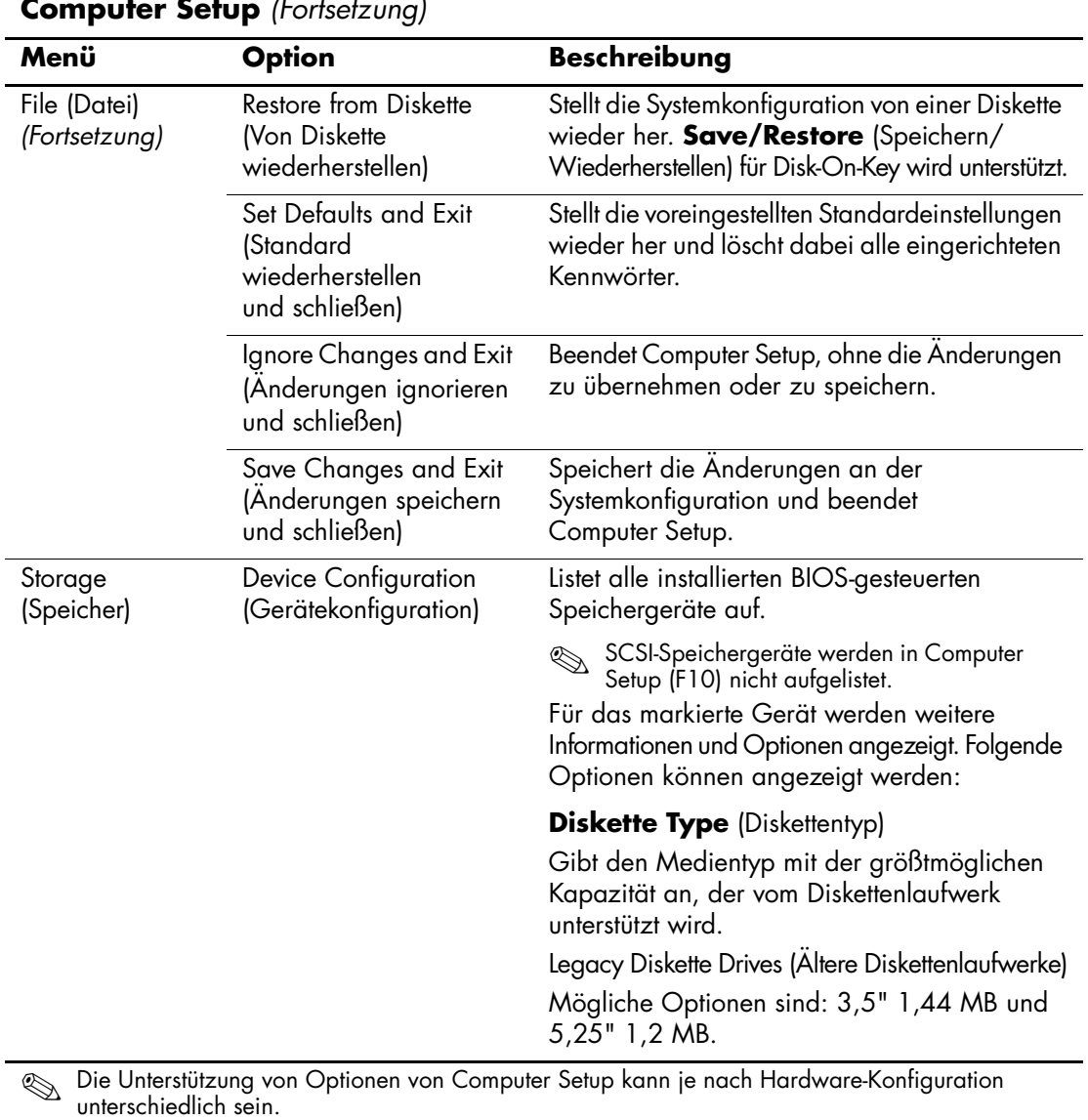

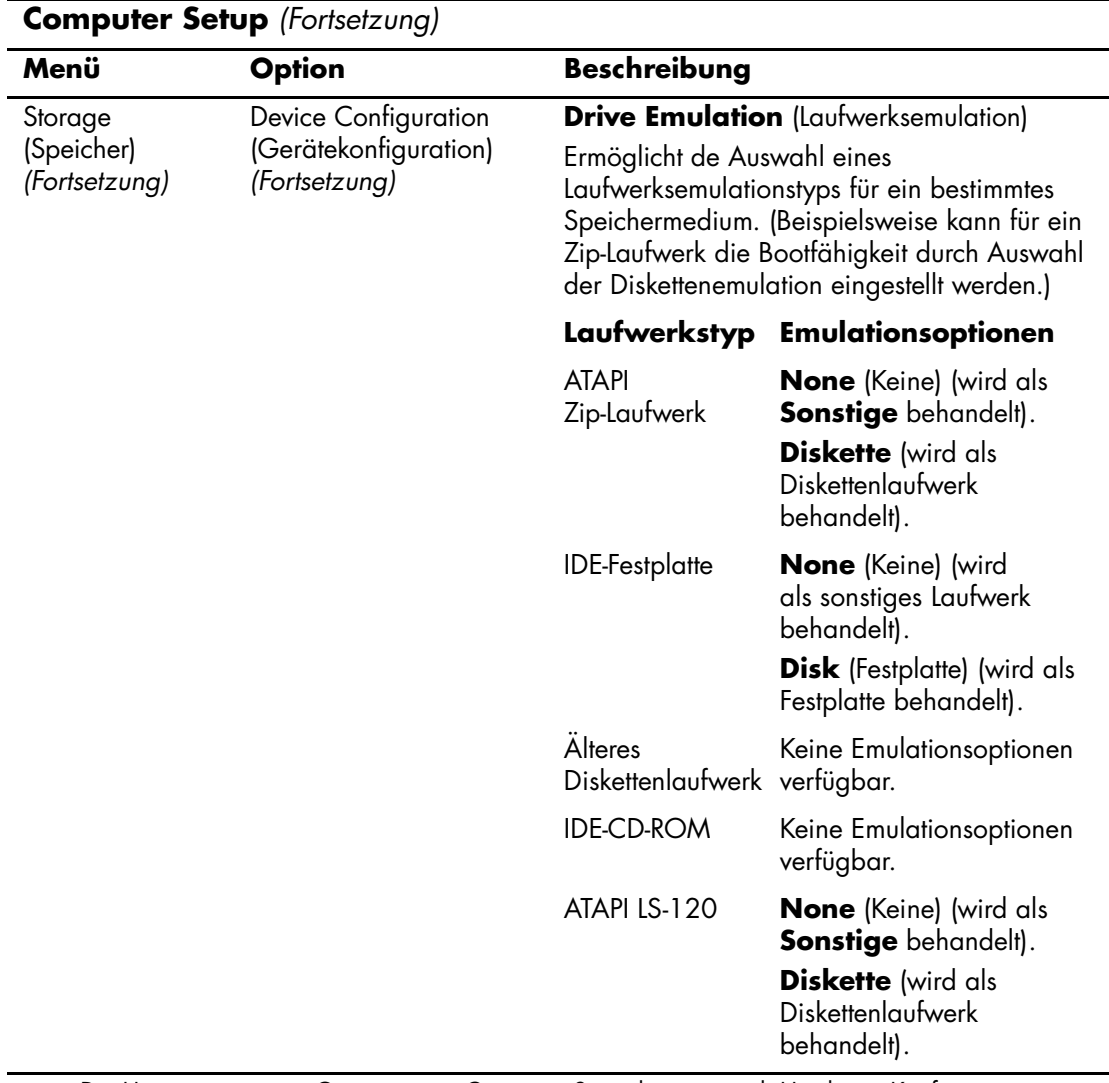

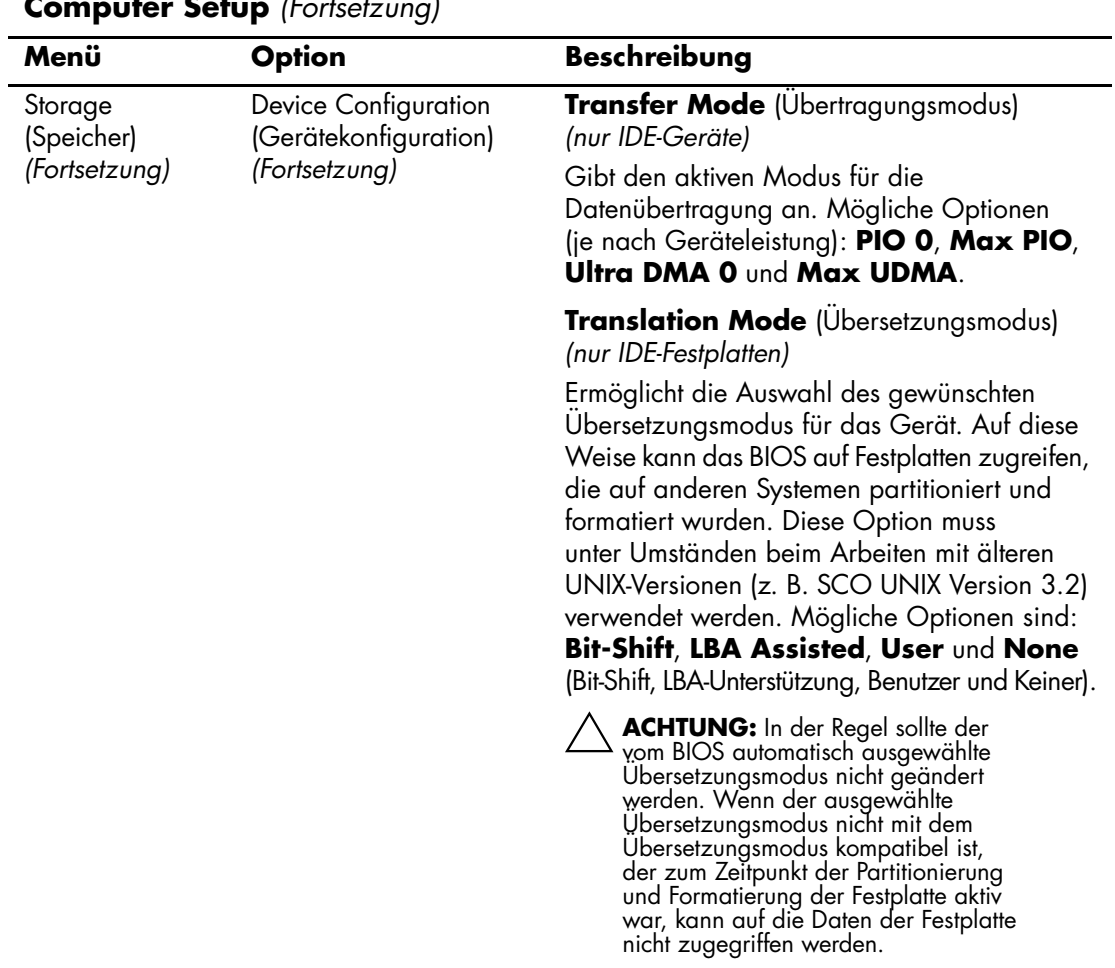

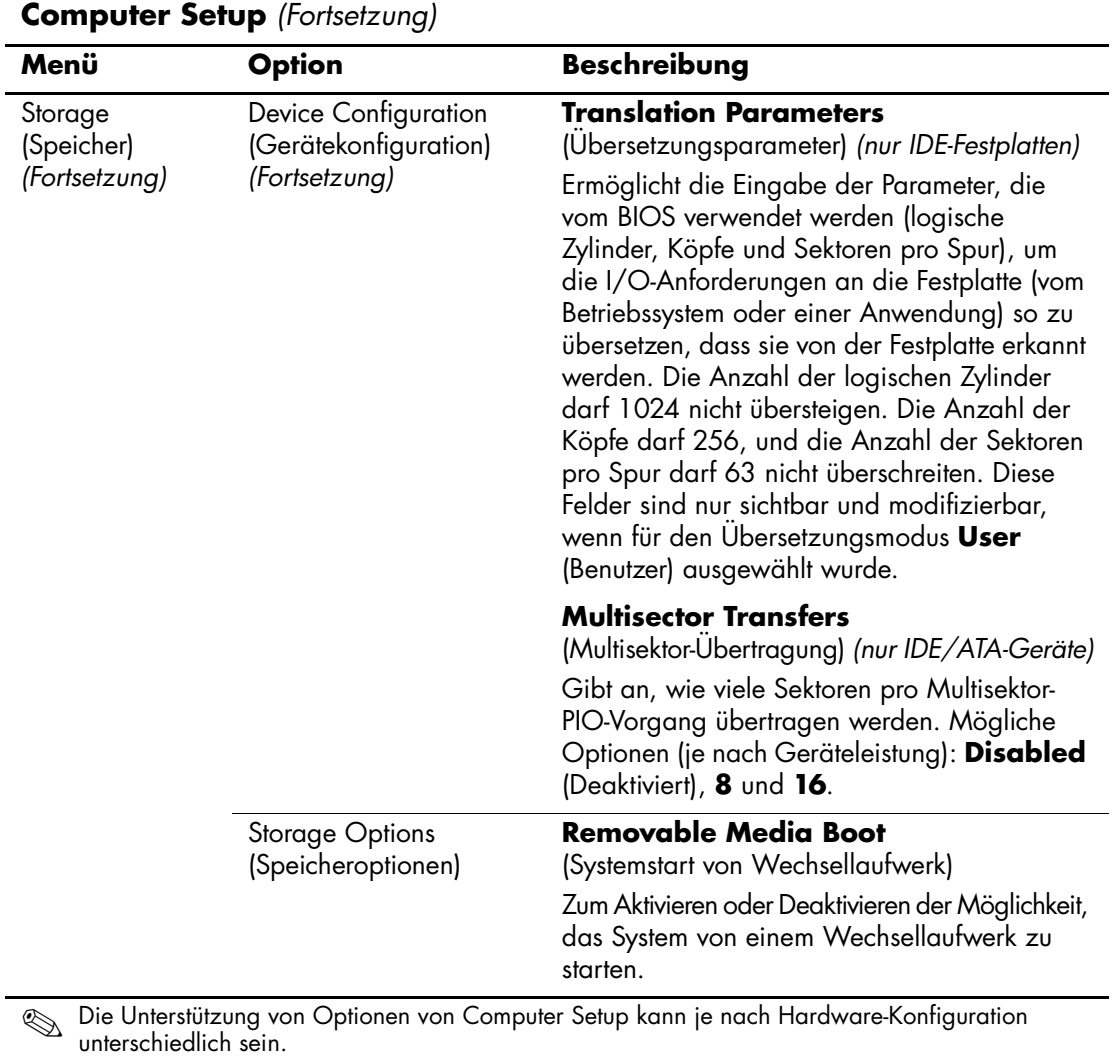

<span id="page-11-0"></span>

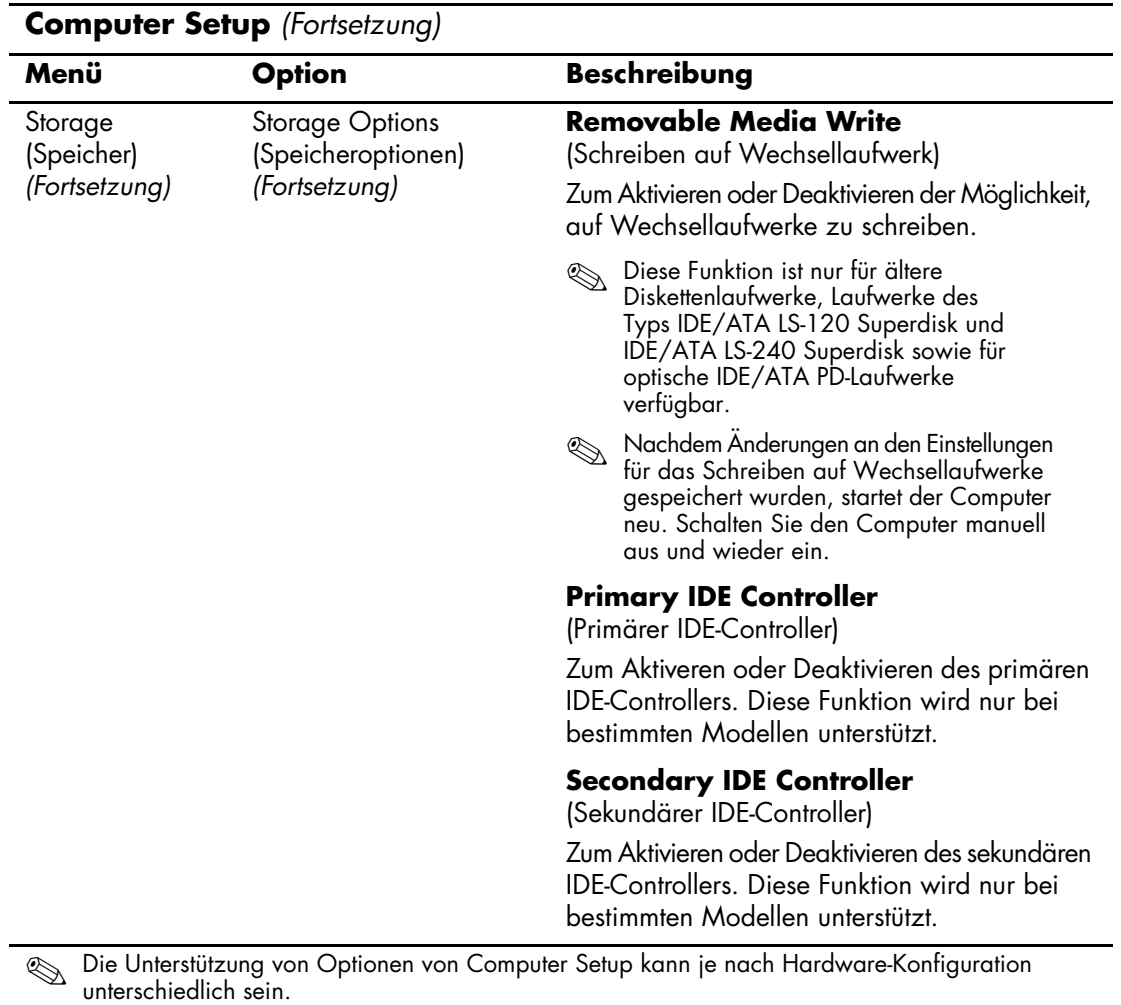

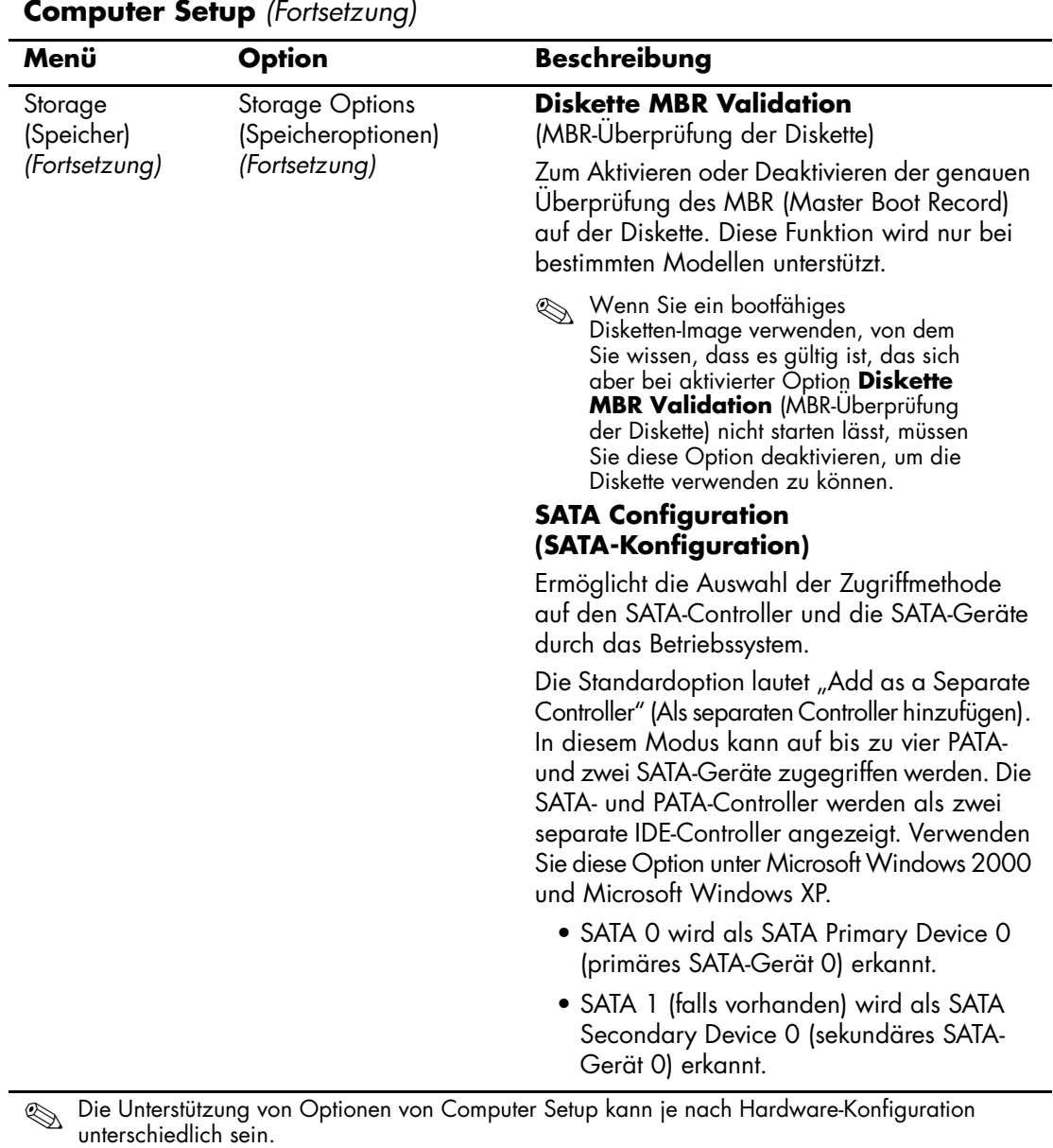

<span id="page-14-0"></span>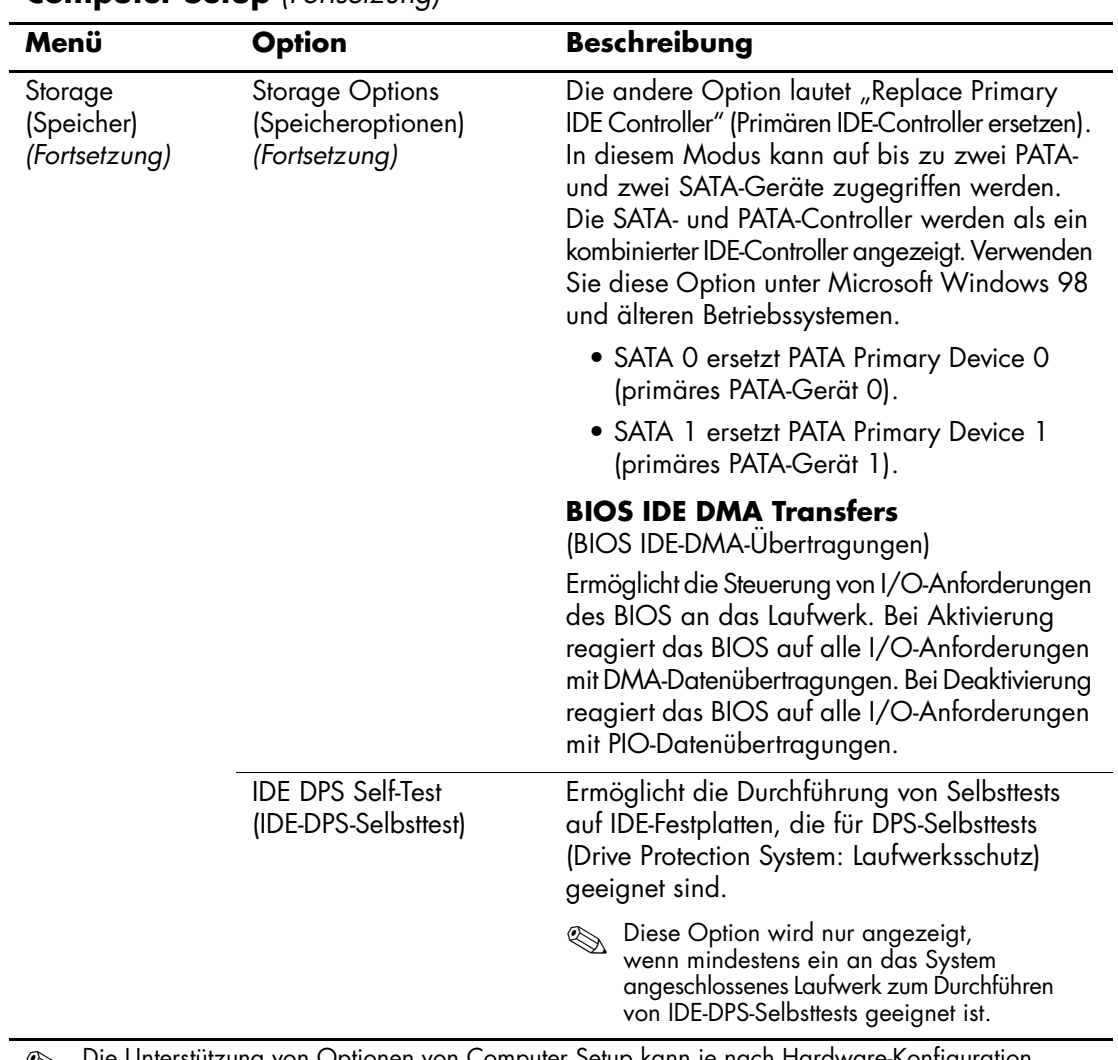

<span id="page-15-1"></span><span id="page-15-0"></span>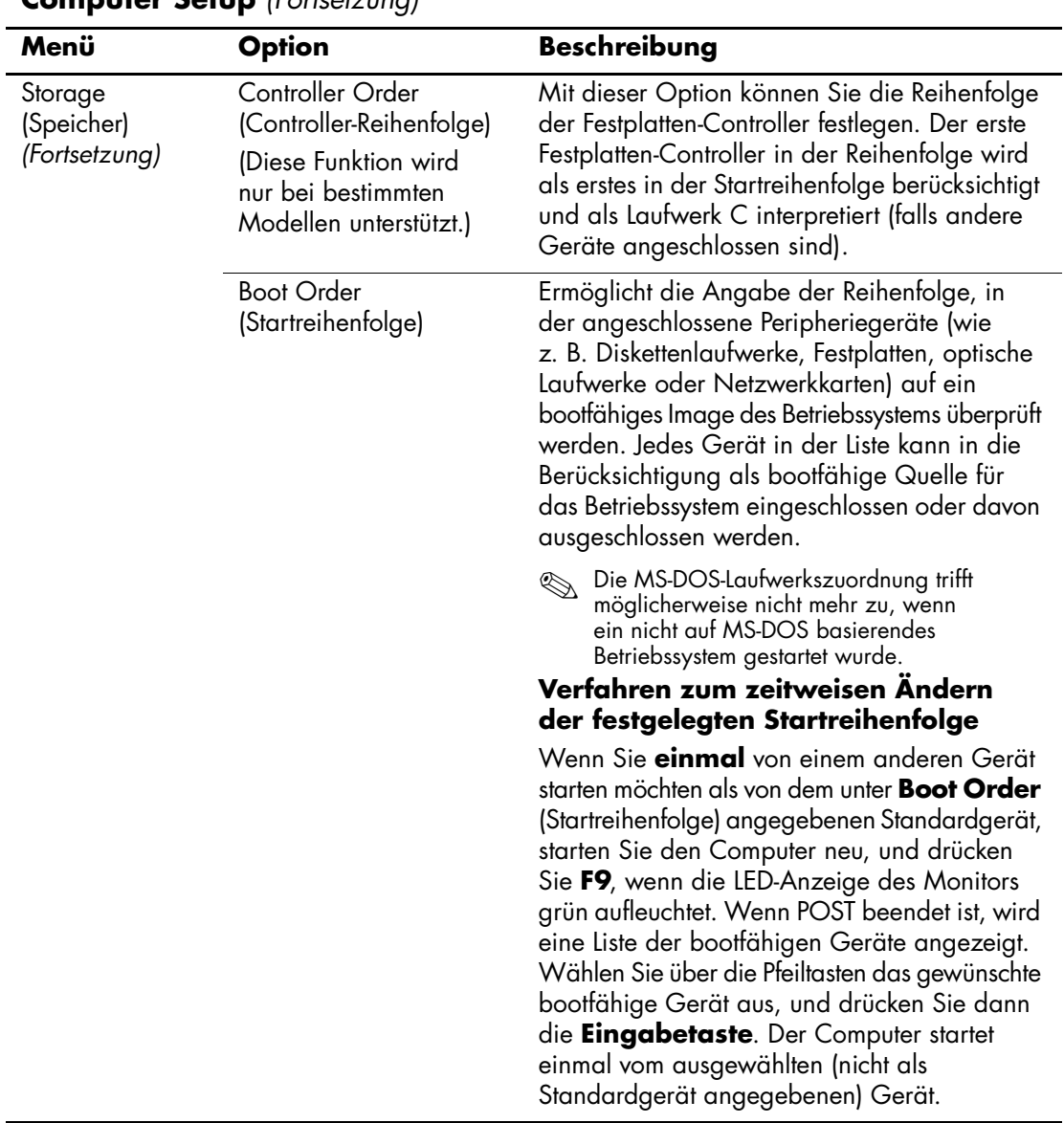

<span id="page-16-4"></span><span id="page-16-3"></span><span id="page-16-2"></span><span id="page-16-1"></span><span id="page-16-0"></span>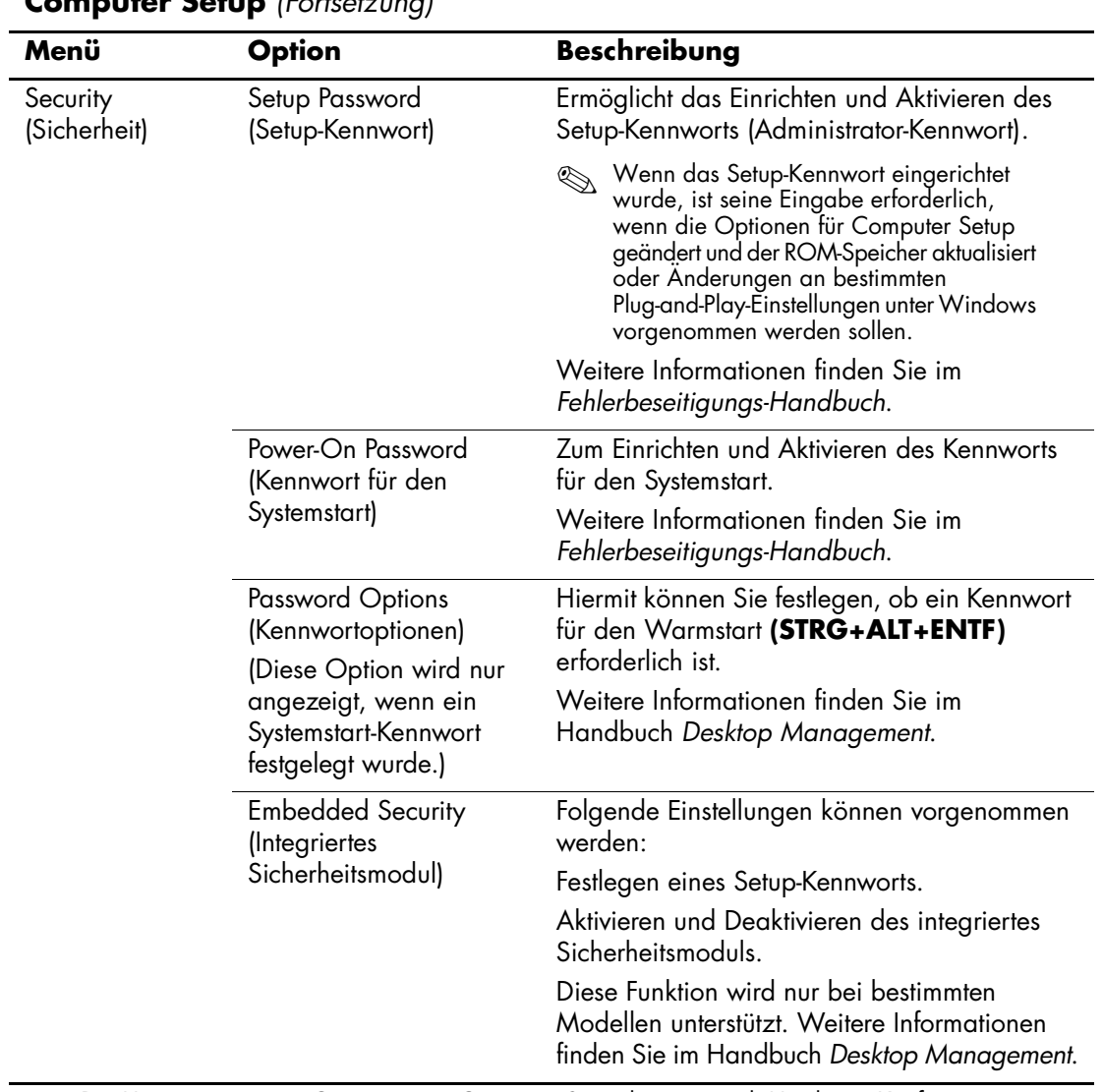

<span id="page-17-1"></span><span id="page-17-0"></span>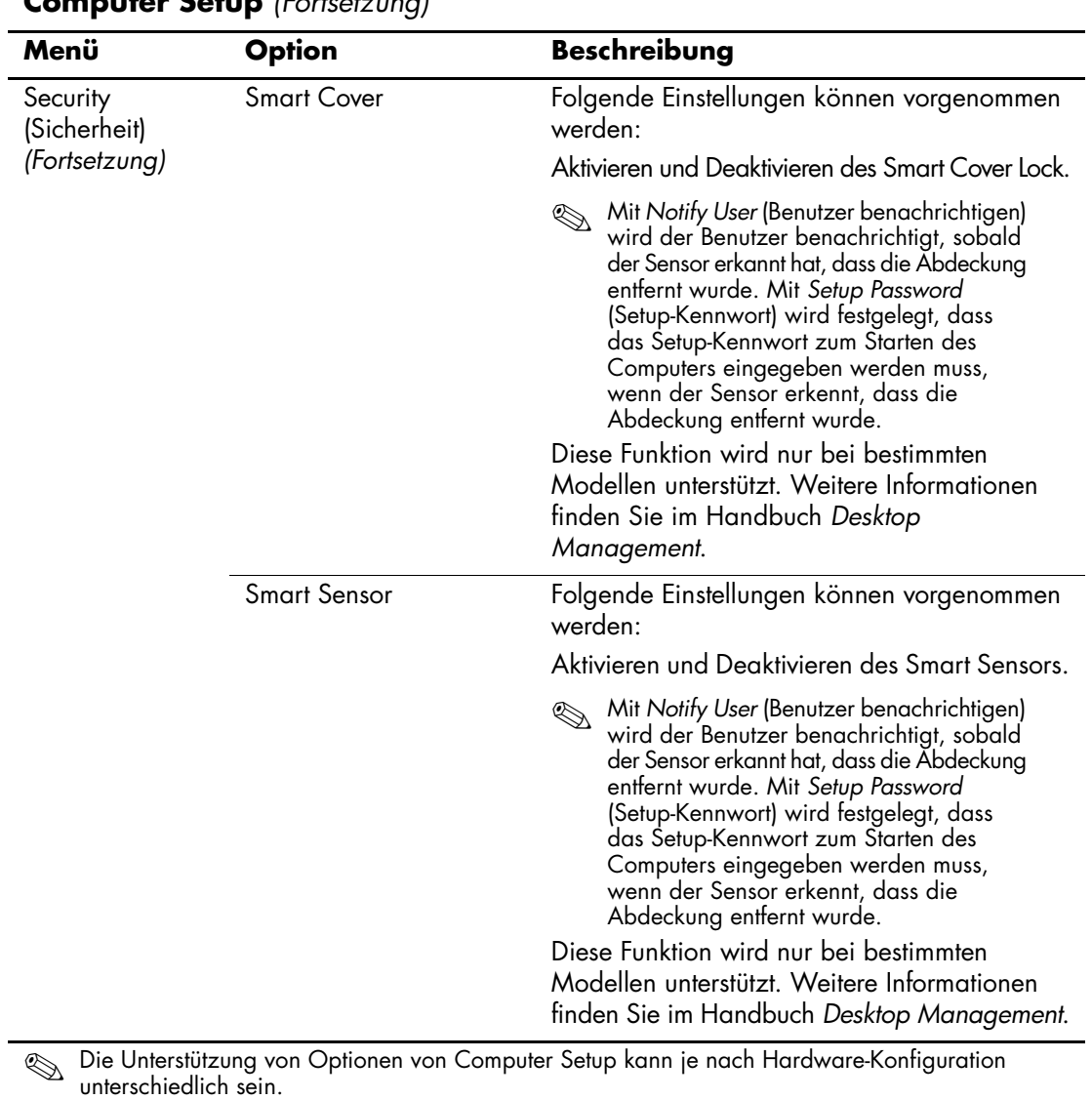

<span id="page-18-1"></span><span id="page-18-0"></span>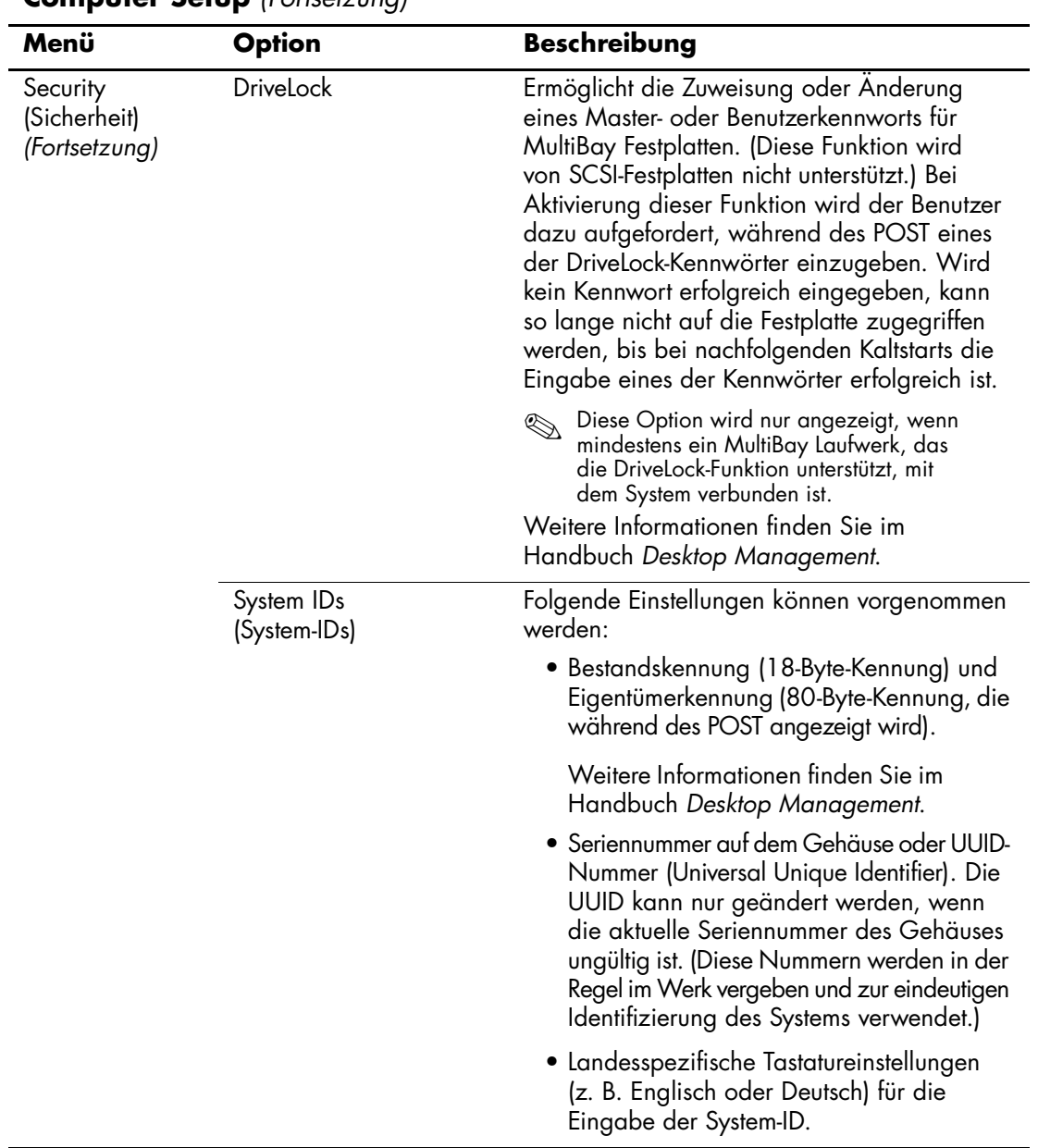

<span id="page-19-1"></span><span id="page-19-0"></span>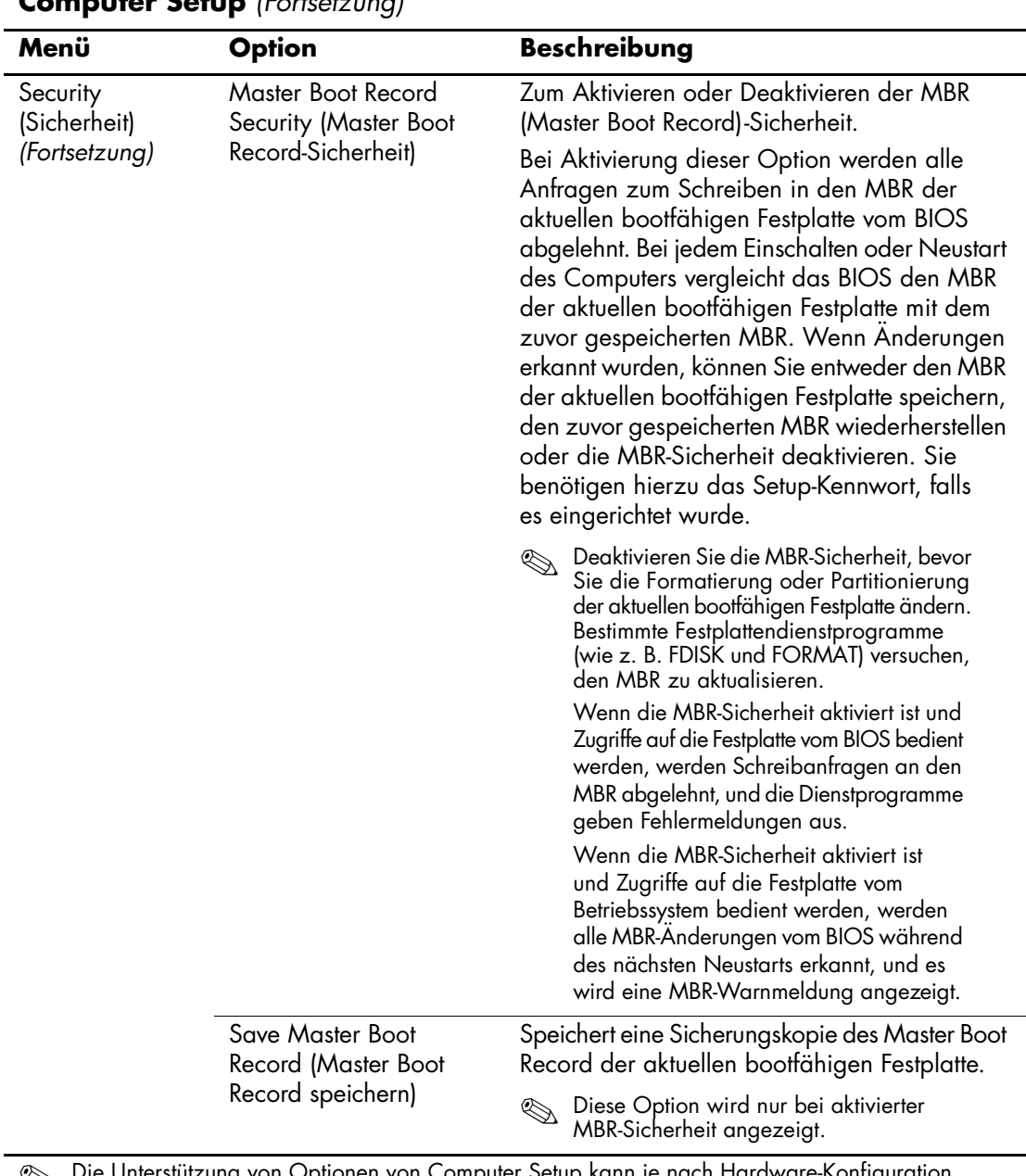

<span id="page-20-0"></span>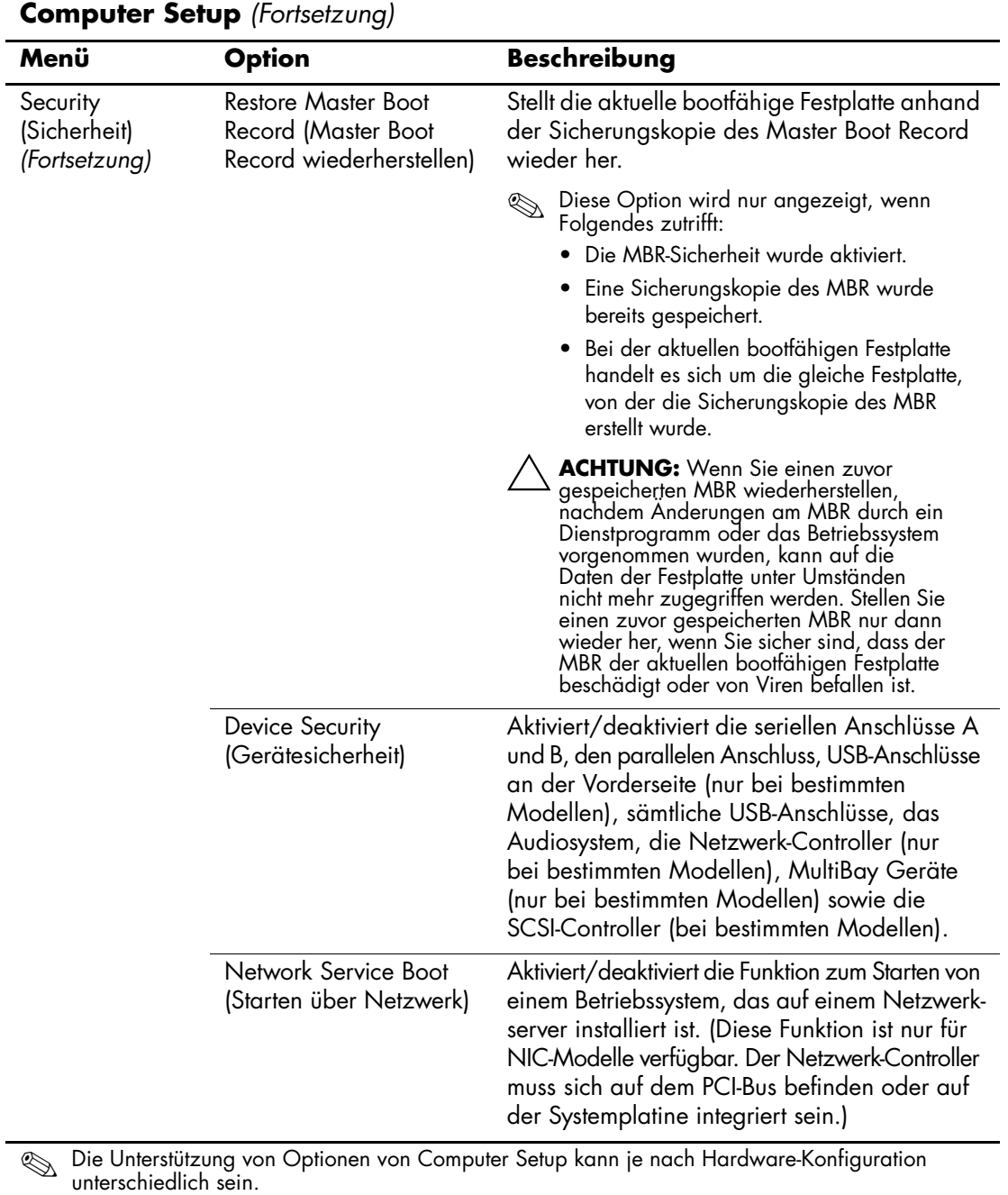

<span id="page-20-2"></span><span id="page-20-1"></span>

<span id="page-21-1"></span><span id="page-21-0"></span>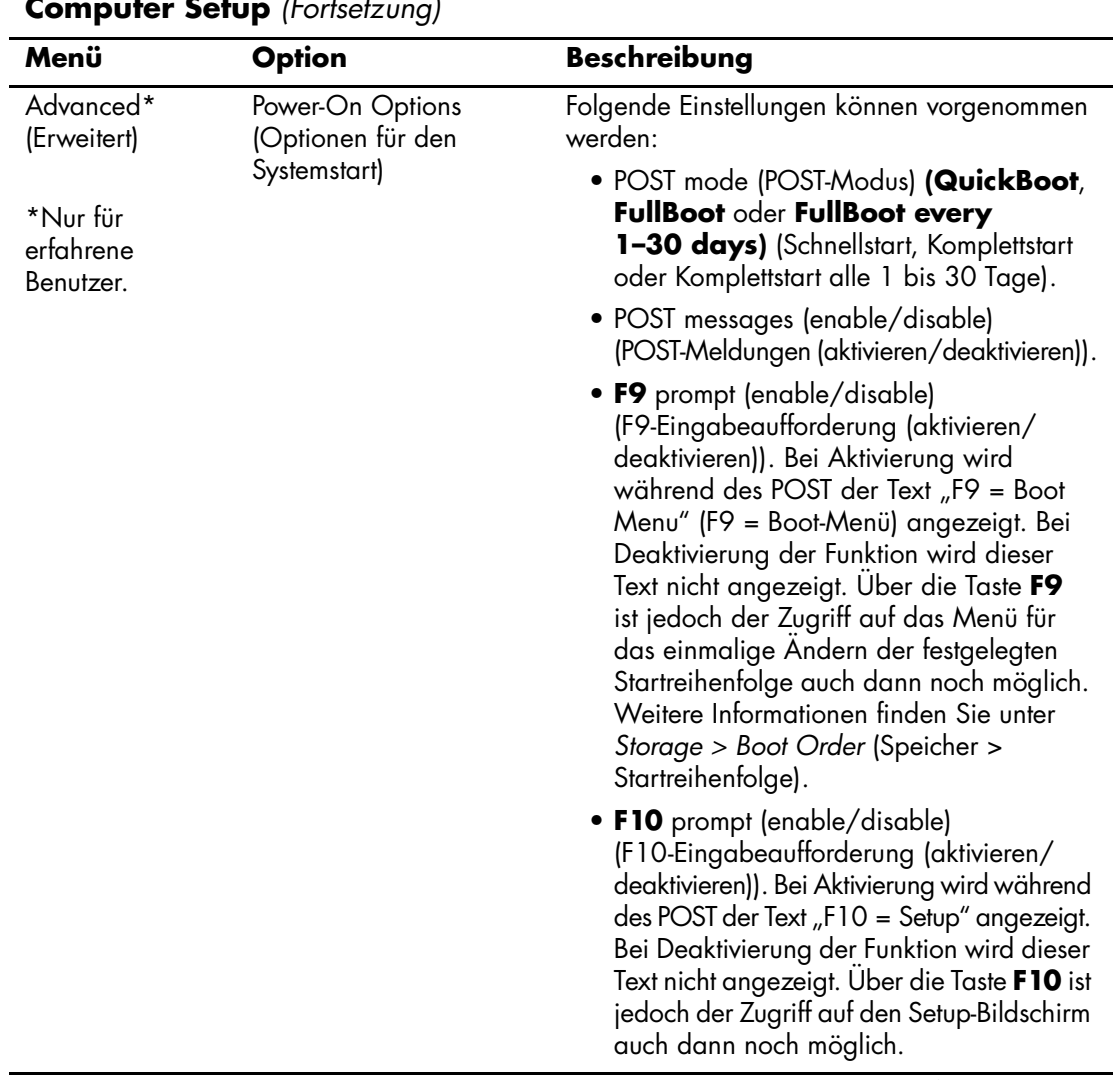

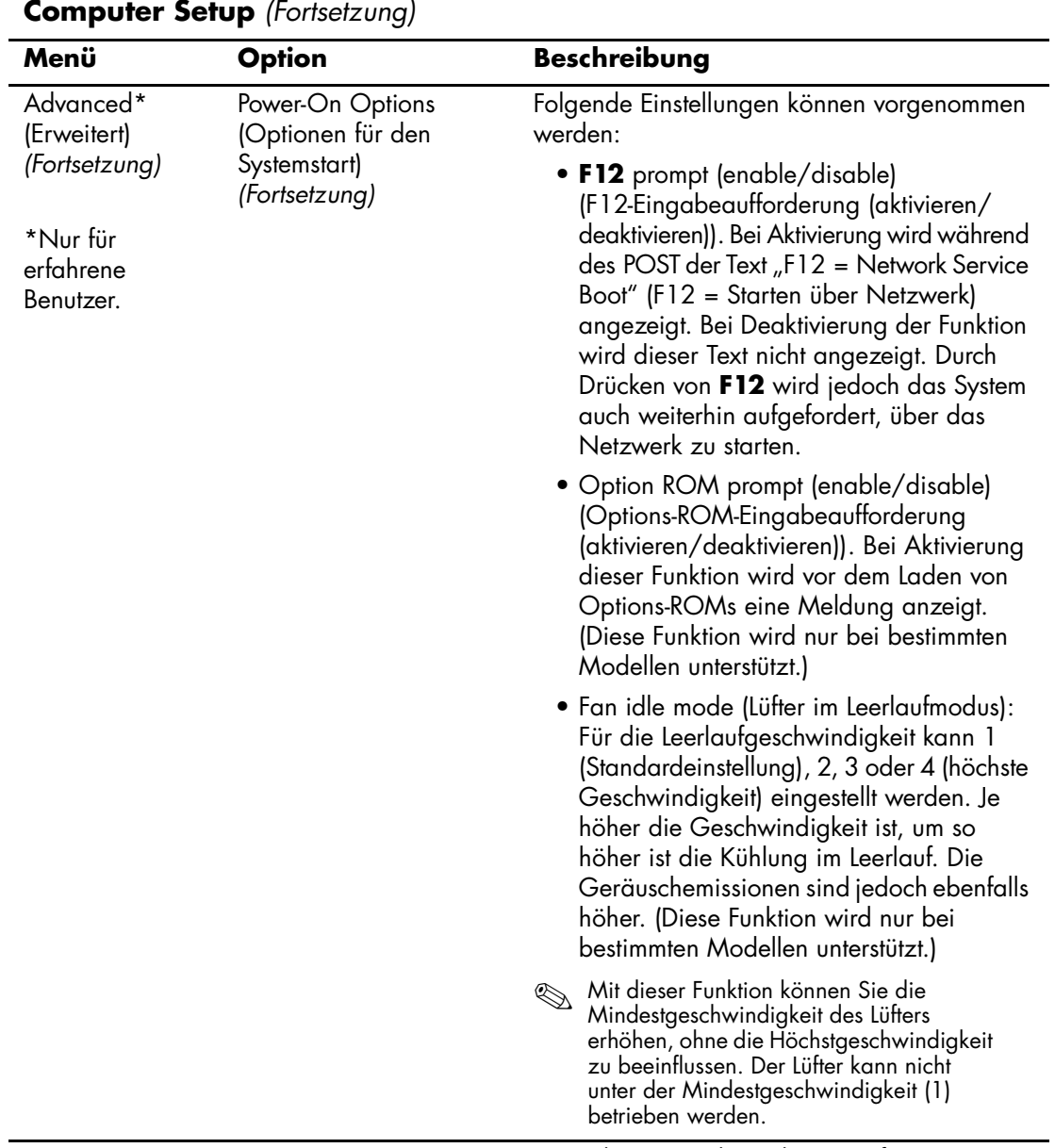

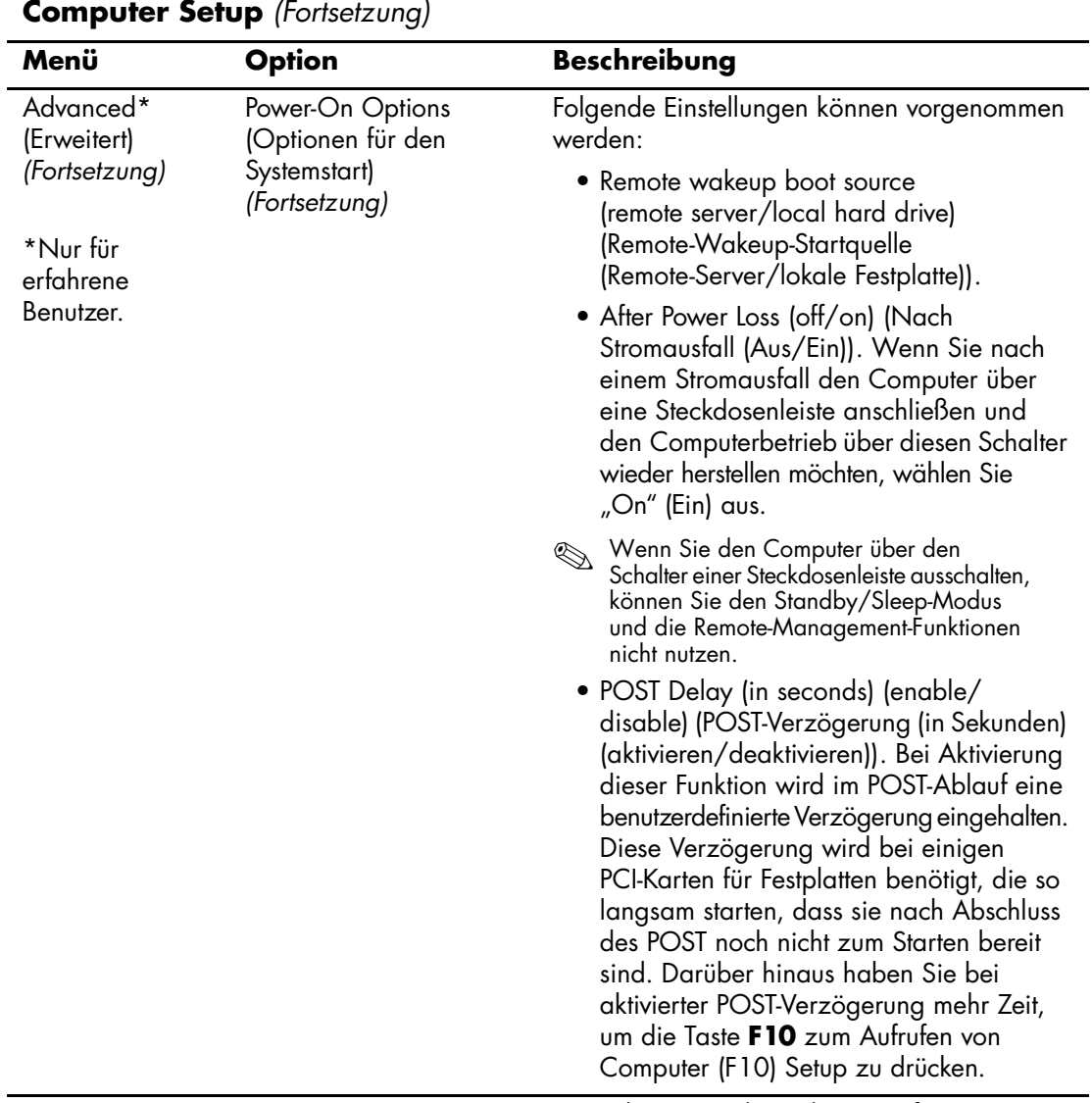

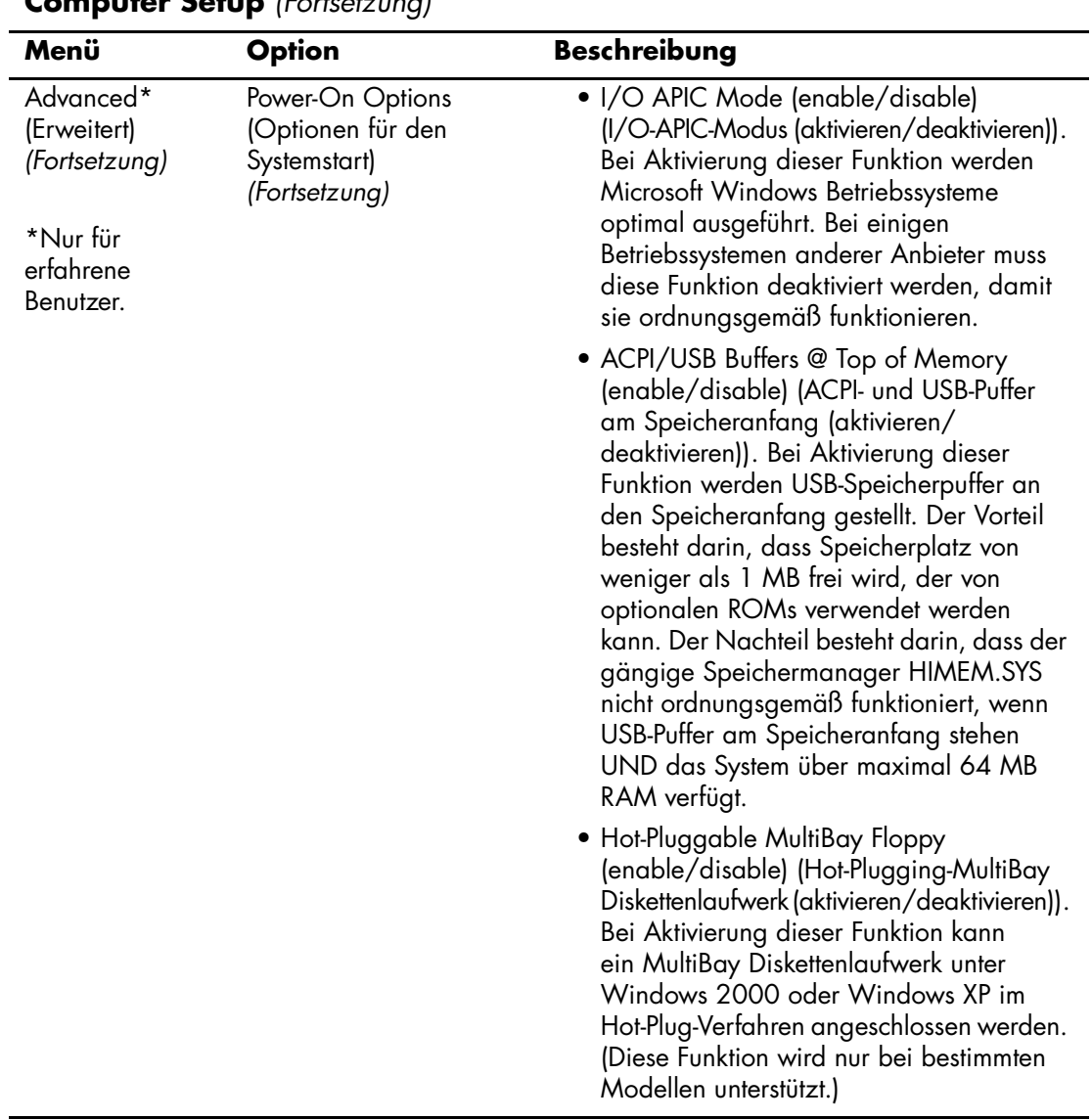

<span id="page-25-3"></span><span id="page-25-2"></span><span id="page-25-1"></span>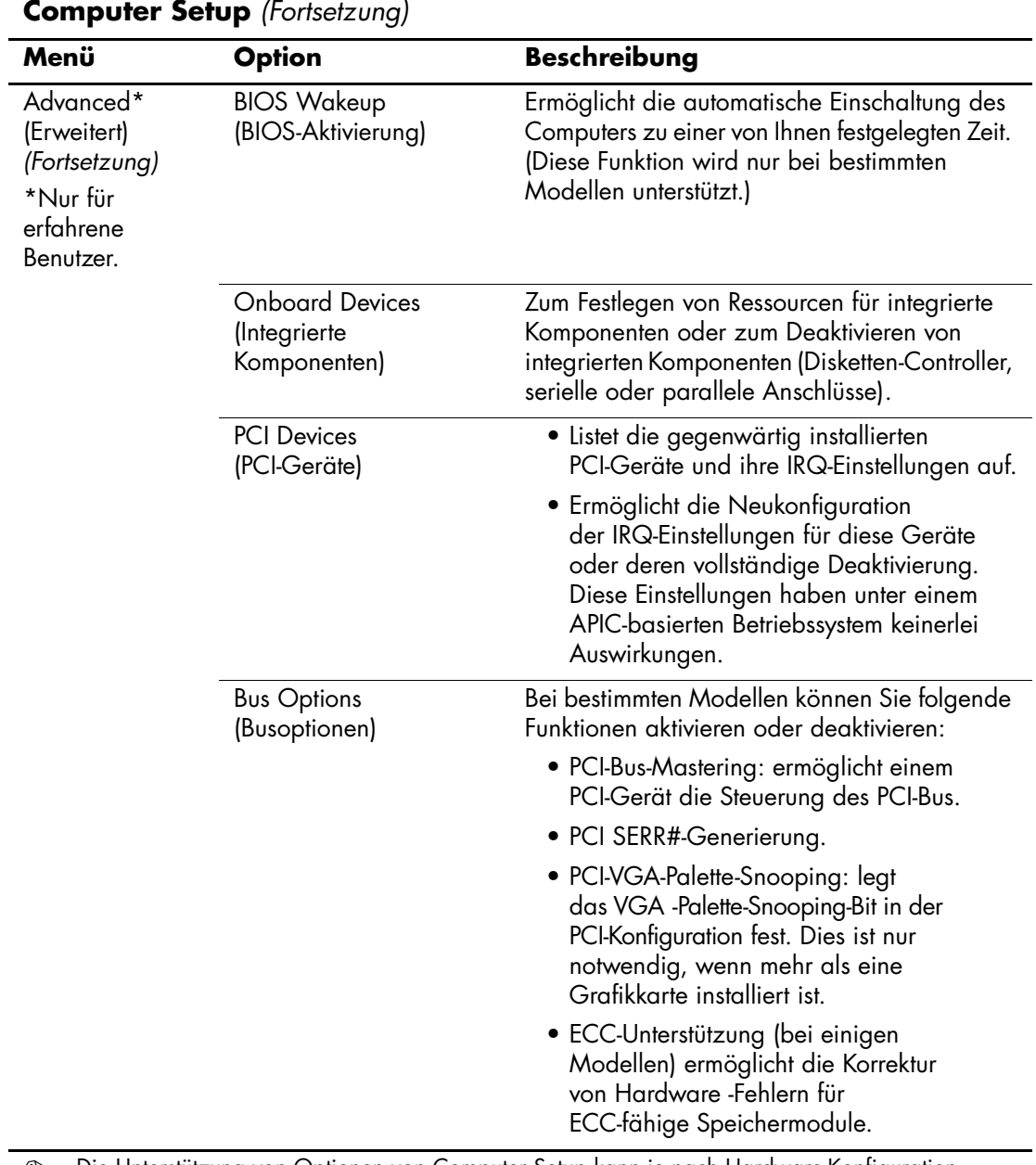

<span id="page-25-0"></span>

<span id="page-26-0"></span>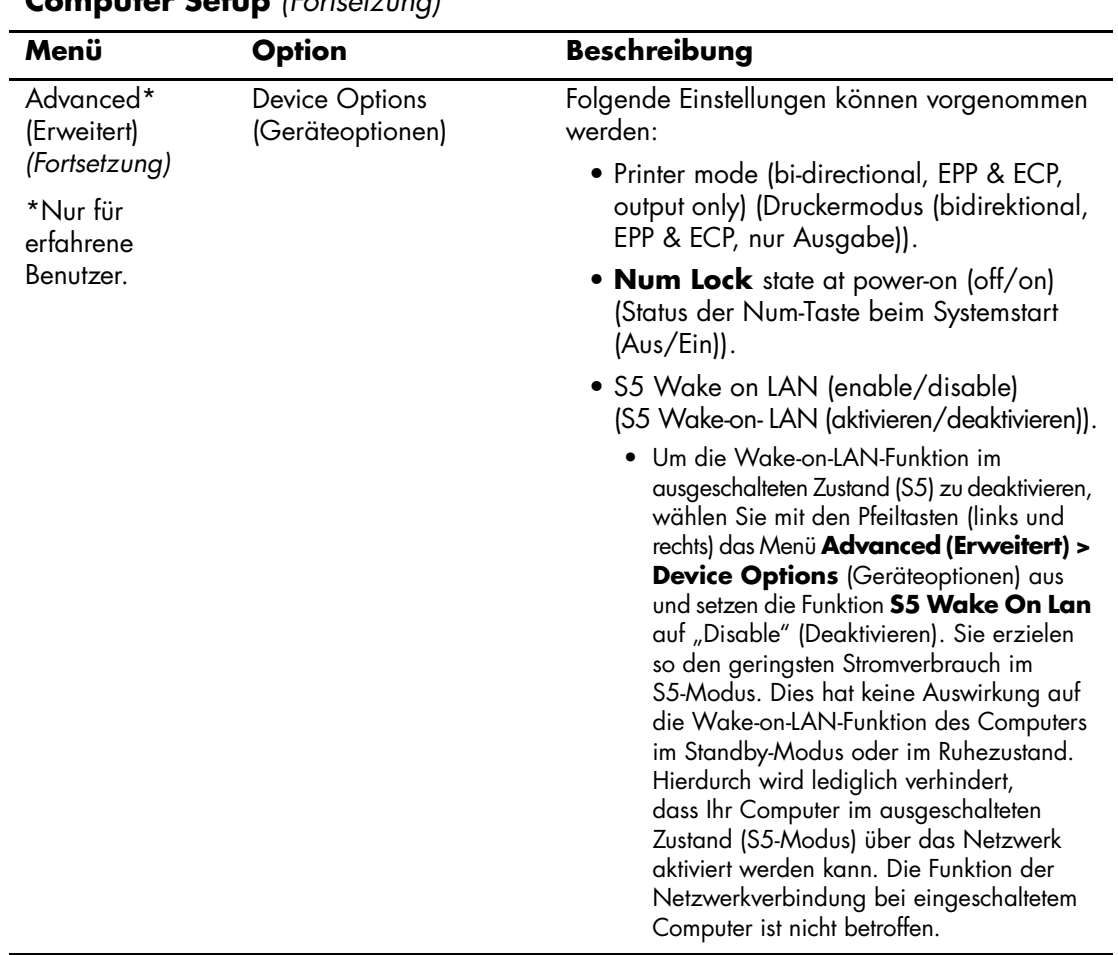

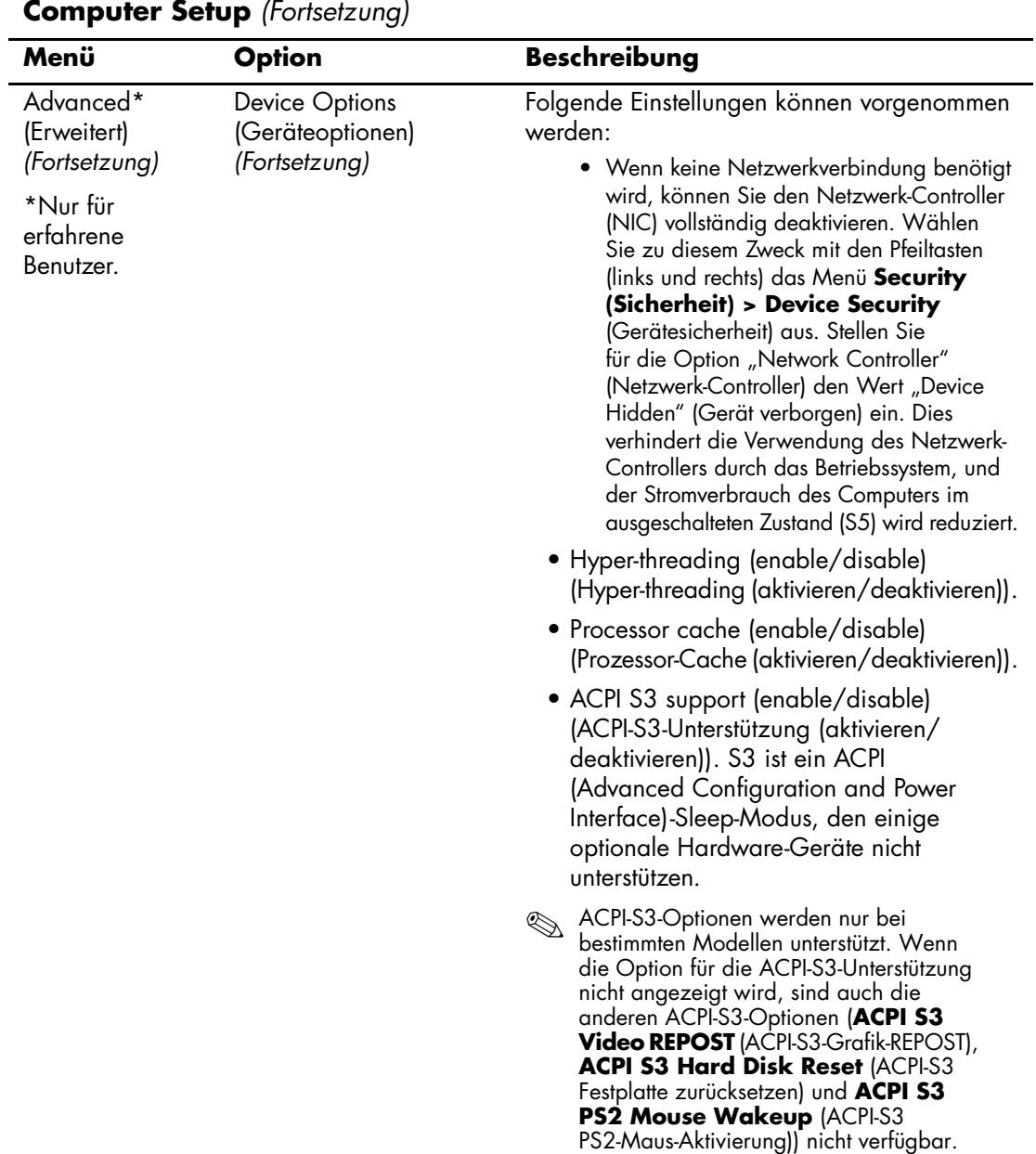

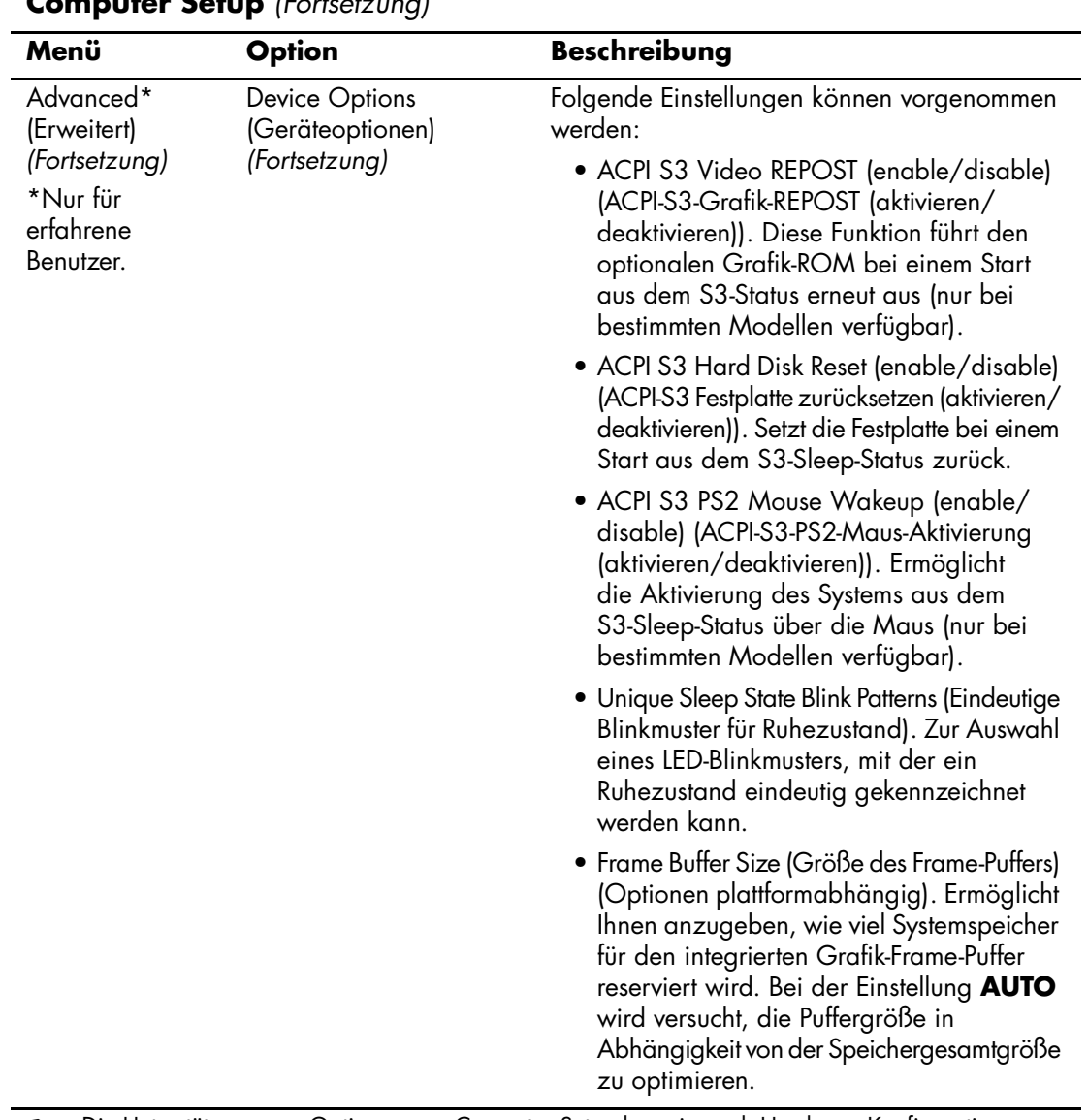

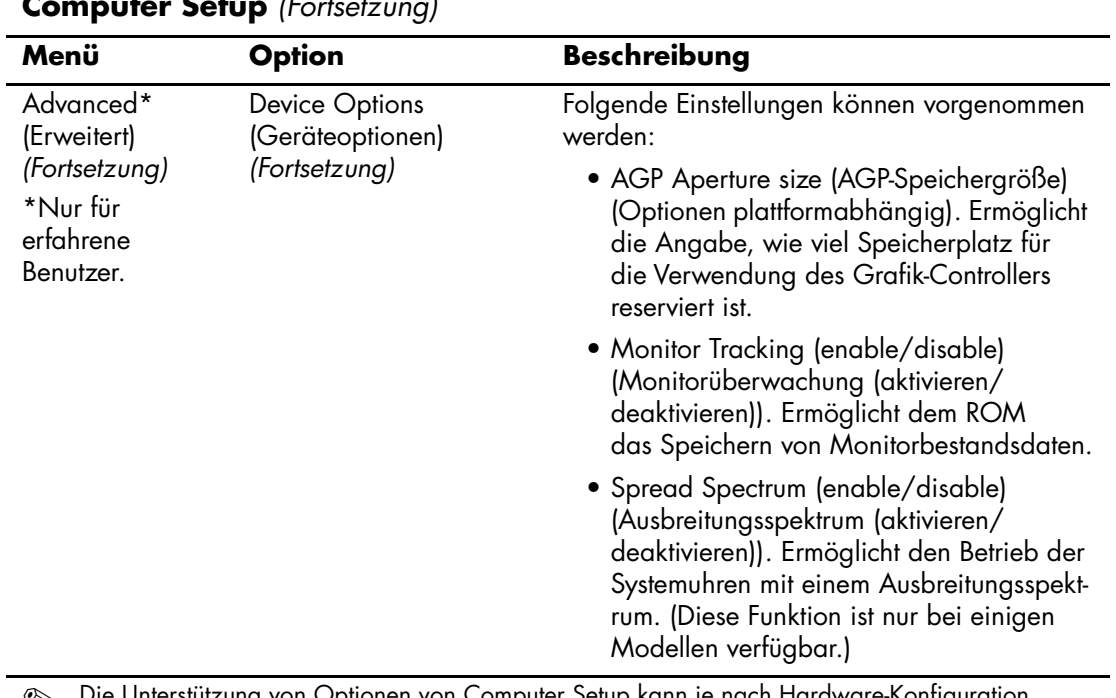

<span id="page-30-0"></span>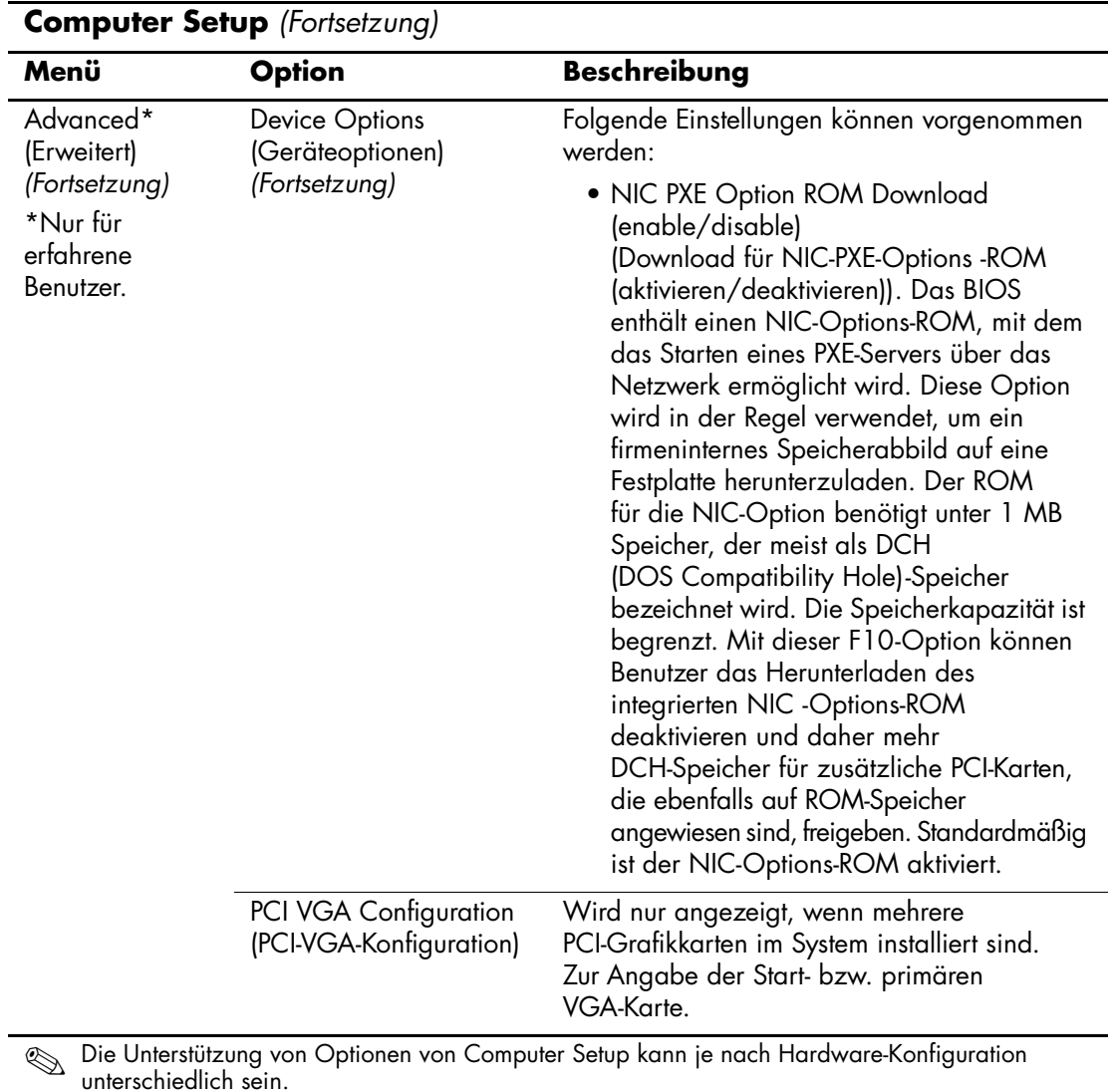

# <span id="page-31-1"></span>**Wiederherstellen der Konfigurationseinstellungen**

Die in Computer Setup (F10) Utility eingerichteten Konfigurationseinstellungen können mit zwei Methoden wiederhergestellt werden.

## <span id="page-31-0"></span>**Methode 1: Funktion zum Archivieren und Wiederherstellen des CMOS über den Flash-ROM (Überschreiben durch Drücken des Netzschalters)**

Die CMOS-Konfigurationseinstellungen von Computer Setup (F10) werden im NVRAM (Non-Volatile RAM: permanenter RAM) gespeichert.

Der System-ROM speichert bei jedem Systemstart eine Kopie des NVRAM (einschließlich CMOS, Kennwörtern und anderen Systemvariablen) im Flash-ROM. Wenn das System instabil wird, kann die letzte als gut befundene NVRAM-Kopie mit der Funktion Überschreiben durch Drücken des Netzschalters wiederhergestellt werden. Gehen Sie wie folgt vor, um den NVRAM wiederherzustellen:

1. Drücken Sie bei ausgeschaltetem System kurz den Netzschalter.

2. Drücken Sie während des unmittelbar anschließend beginnenden POST-Verfahrens erneut den Netzschalter, und halten Sie ihn so lange gedrückt, bis das System ausgeschaltet wird (ca. vier Sekunden lang).

Beim nächsten Systemstart erkennt der ROM, dass ein Ereignis des Typs Überschreiben durch Drücken des Netzschalters aufgetreten ist, und die Sicherungskopie des NVRAM wird automatisch wiederhergestellt.

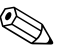

✎ Aufgrund dieser Funktion ist es nicht möglich, den Computer durch Drücken des Netzschalters auszuschalten, während das unmittelbar nach dem Einschalten eingeleitete POST-Verfahren (POST=Power-On Self-Test: Selbsttest beim Systemstart) durchgeführt wird. Der Computer kann erst dann durch Drücken des Netzschalters ausgeschaltet werden, wenn die Bildschirmanzeige aktiv ist.

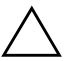

Ä **ACHTUNG:** Wenn das Netzkabel während des POST-Verfahrens abgezogen wird, kann die Splash-Bildschirmanzeige (d. h. der während des POST angezeigte Logo-Bildschirm) beschädigt werden. Um dieses Logo wiederherzustellen, muss ein ROM-Flash durchgeführt werden. (Der Computer ist allerdings auch bei beschädigter Splash-Bildschirmanzeige uneingeschränkt funktionsfähig.)

# <span id="page-32-0"></span>**Methode 2: Auf Diskette speichern und von Diskette wiederherstellen**

Um diese Wiederherstellungsmethode einsetzen zu können, müssen Sie über eine Sicherungskopie der korrekten Konfiguration verfügen. Verwenden Sie den Befehl **Save to Diskette** (Auf Diskette speichern) von Computer Setup (F10), um eine entsprechende Sicherungskopie zu erstellen. (Siehe "Save to Diskette (Auf Diskette speichern)" auf [Seite 4](#page-7-4) in der Tabelle der Computer Setup-Optionen.)

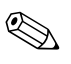

✎ Sie sollten eventuelle Änderungen an den Konfigurationseinstellungen auf einer Diskette speichern, damit Sie über eine Sicherungskopie verfügen, wenn Sie die Konfiguration zu einem späteren Zeitpunkt wiederherstellen möchten.

Um die gesicherte Konfiguration wiederherzustellen, legen Sie die Diskette mit den gespeicherten Konfigurationseinstellungen in das Diskettenlaufwerk ein, und führen Sie in Computer Setup (F10) den Befehl **Restore from Diskette** (Von Diskette wiederherstellen) aus. (Siehe "Restore from Diskette (Von Diskette wiederherstellen)" auf [Seite 5](#page-8-0) in der Tabelle der Computer Setup-Optionen.)